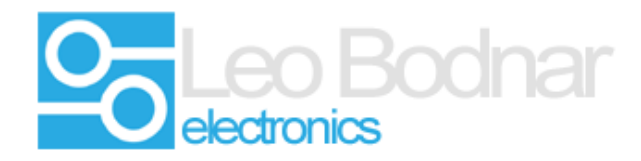

**Upgrade instructions for Leo Bodnar BU0836A**

## **Caution:**

**Upgrading the firmware may render the USB adapter unusable if the process is not followed carefully.**

**Do not disconnect the USB during the upgrade process.**

**Make sure the USB adapter is connected directly to the computer via the shortest USB link possible, remove any USB hubs or USB extenders. If possible connect the control box to a USB 2.0 port.** 

**The firmware can be reverted to an earlier version if needed.** 

**Settings can be lost during this process, ( pedal calibration etc ) make sure you have them backed up.**

# **Check the existing firmware version.**

There are a number of ways to check to see what version of firmware is installed on the control board.

Either the BU0836 Encoder or the BU0836 Configuration program will report the current firmware version installed.

The current version is also reported by the HID Flash tool that is used to upgrade the control boards.

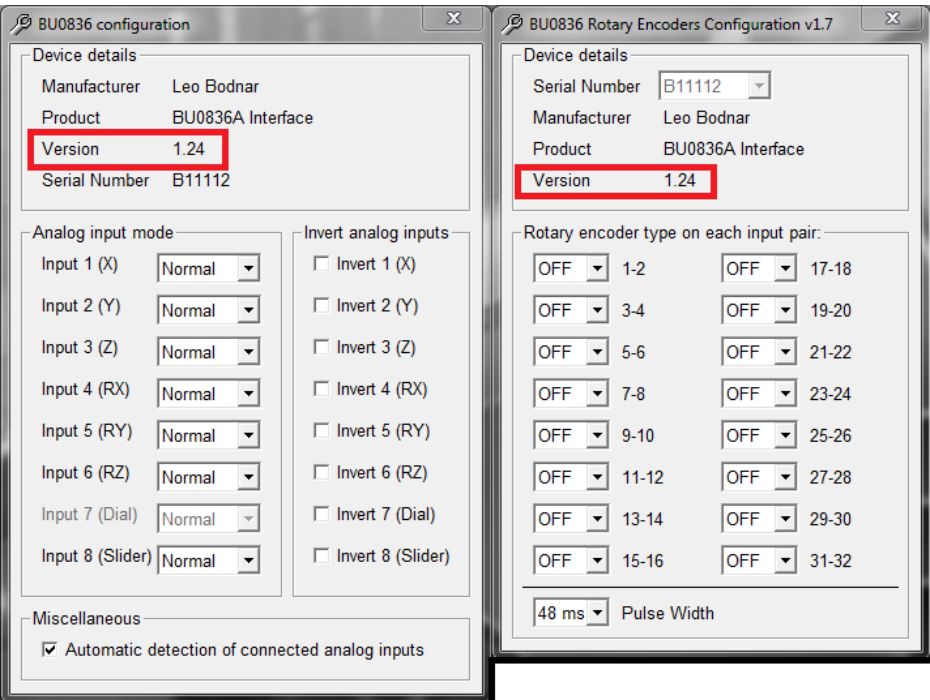

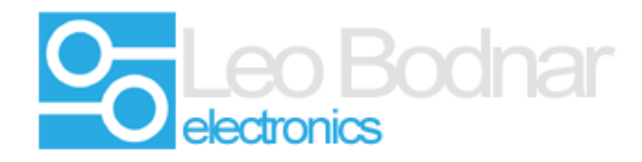

### **Step 1**

Download the firmware renaming tool from Leo Bodnar Website.

The program used to program the firmware is called HID Flash, this is universal and is able to program most of our devices.

> Leo Bodnar - HID Flash Software. Windows Only Download - SetupHidFlash\_v1.0.exe

Download the current firmware version for the BU0836A board.

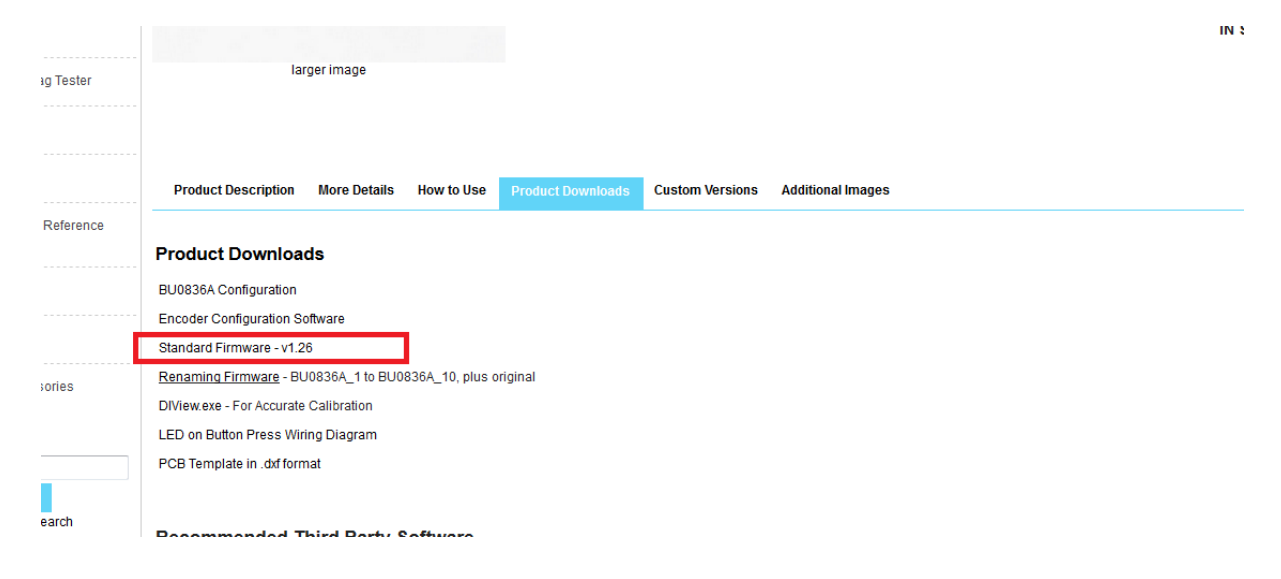

This is a zip file and will need to be extracted to your computer.

#### **Step 2**

Install HID Flash.

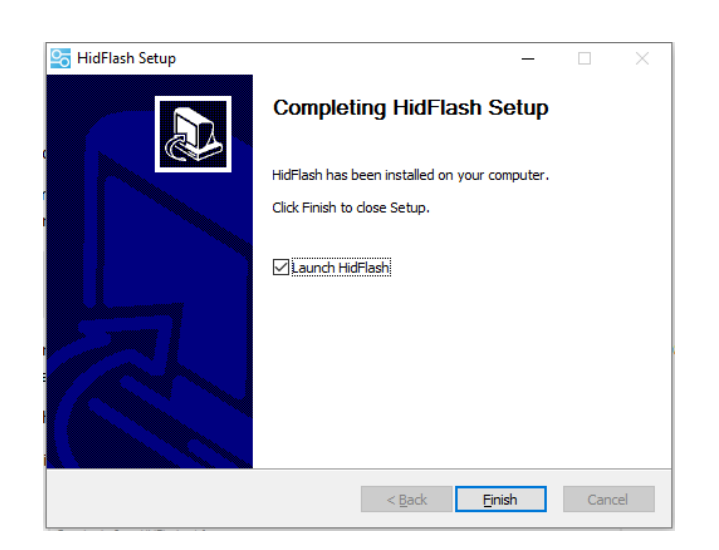

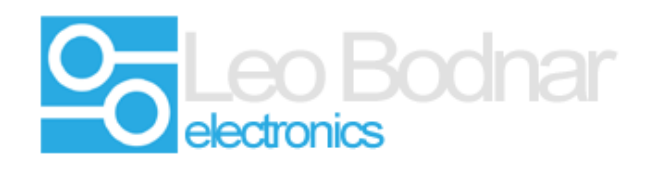

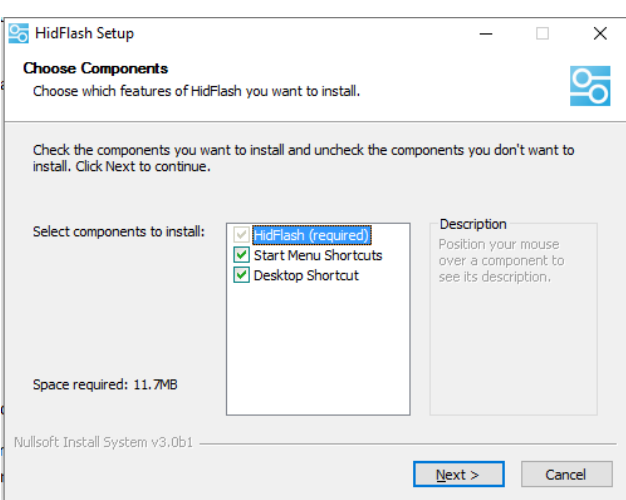

# **Step 3**

Run the firmware flasher program. ( HIdFlash )

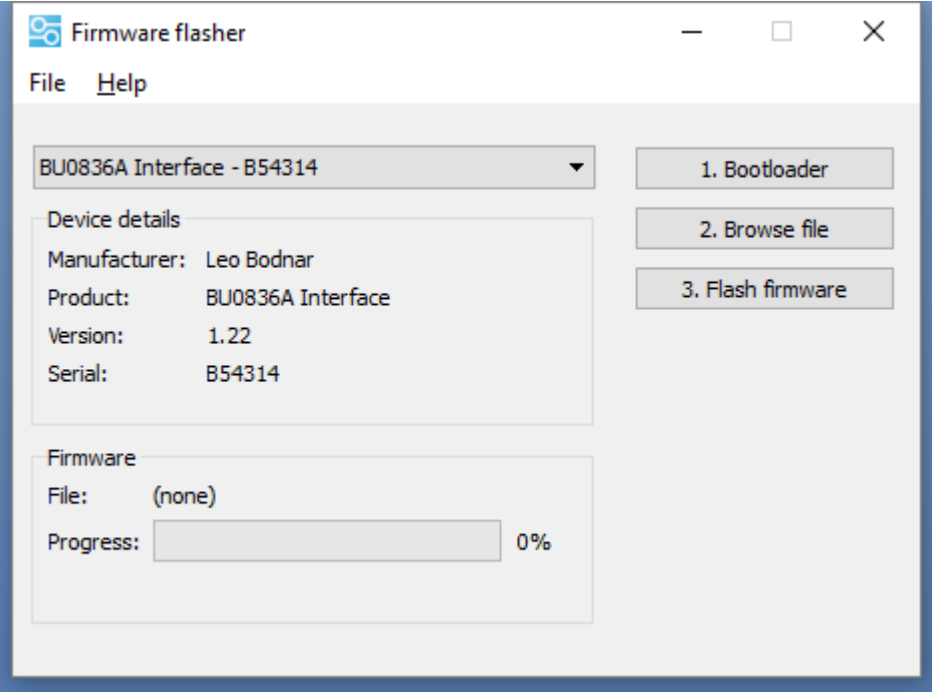

Select the device you would like to be flashed - In this example BU0836A - B54314

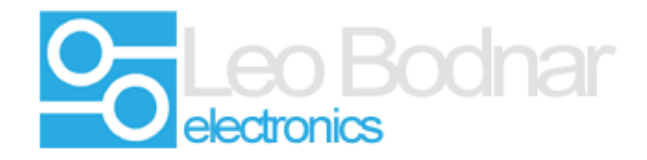

Click on **1. Bootloader** to put the device into bootloader mode.

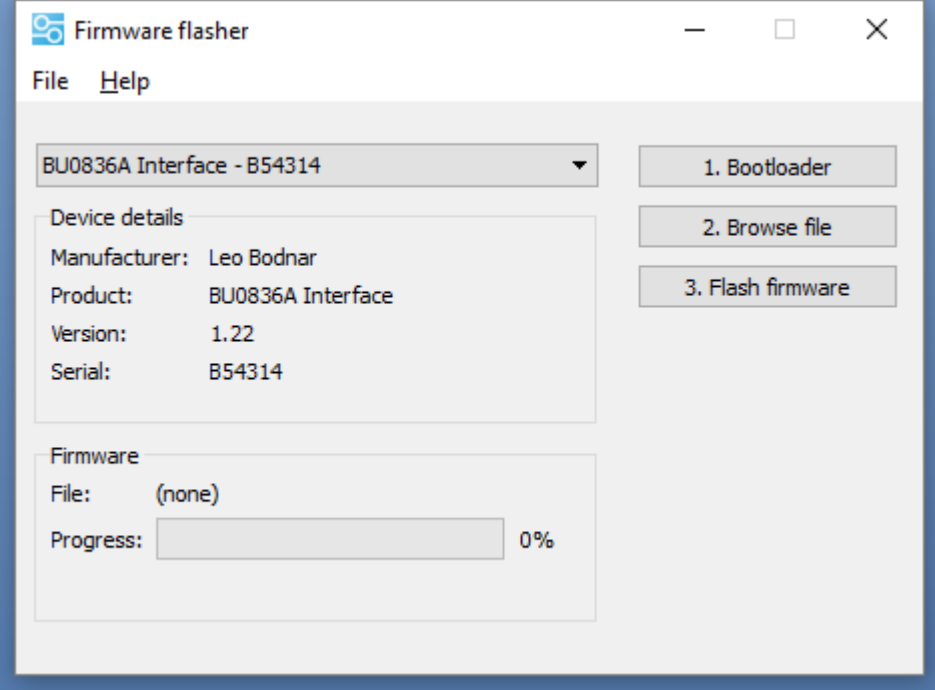

Click on **2. Browse** File to select the new firmware to be loaded. BU0836\_Original.bin in this example.

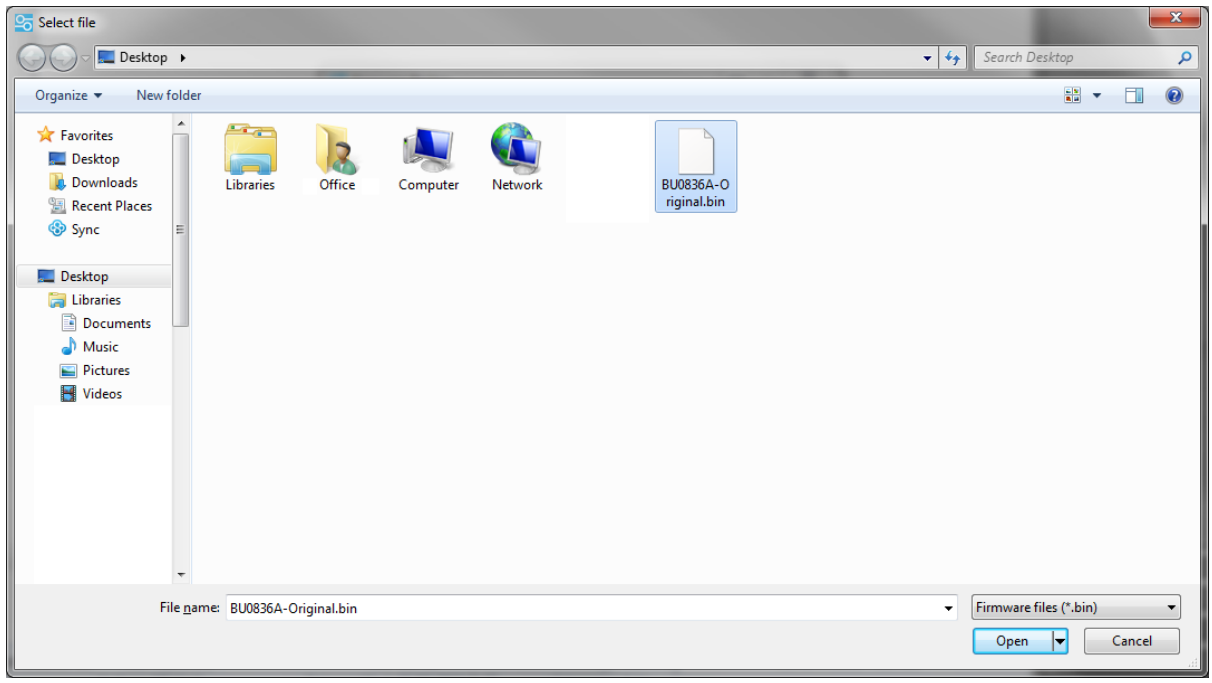

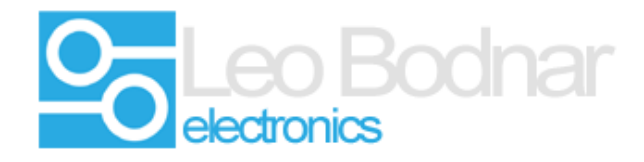

Click on **3. Flash Firmware** to load the firmware.

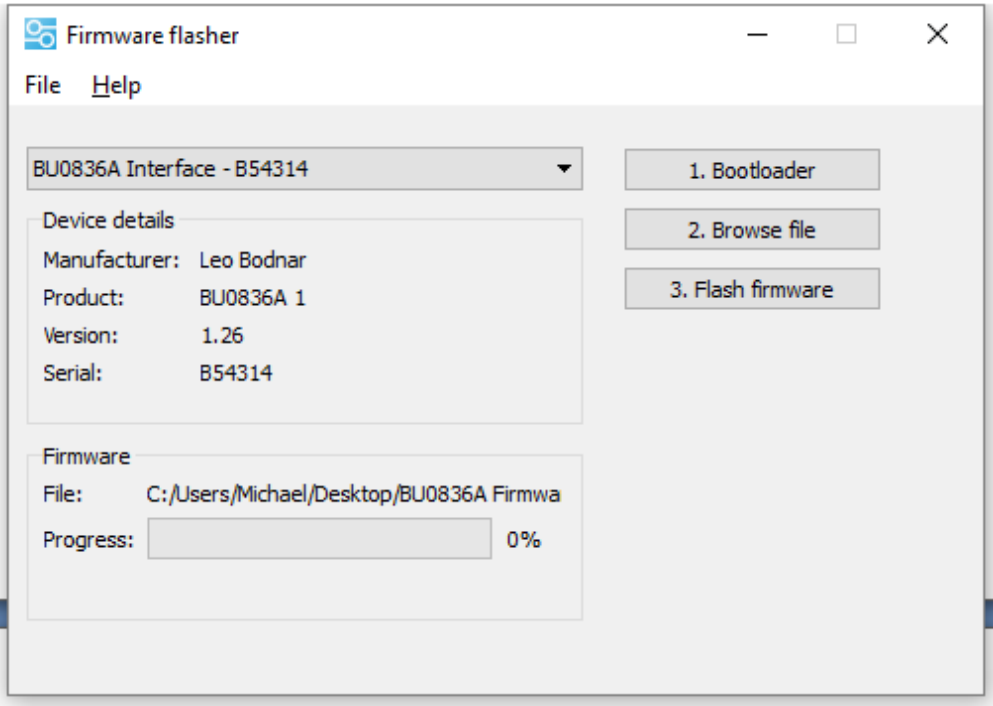

- **Leo Bodnar (Electronics) LTD**
- **Units 7 - 8 New Rookery Farm**

**Silverstone**

**Northamptonshire**

### **NN12 8UP**

**United Kingdom**

**E-mail: support@leobodnar.com**

**Tel:+44(0)1327 850666**